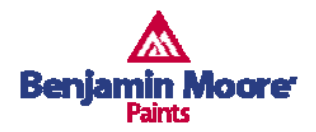

August 29, 2005

## **AutoCAD Setup for Use with Benjamin Moore Color Palettes**

Here are the steps for AutoCAD to locate the color books:

1. Create a folder and place AutoCAD Color Books (\*.acb files) in it.

2. Open AutoCAD (version 2004 and above). Go to Tools->Options menu. This will bring up the options dialog.

3. In the options dialog, go to "Files" tab.

4. Within "Search paths, file names, and file locations", expand the "Color book locations" node.

5. Press the [Add] button. Then press the [Browse] button.

6. Browse to the location where you extracted the color books in Step 1.

7. Press Ok button to dismiss the options dialog.

8. In AutoCAD, when you bring up the color dialog, go to "Color Books" tab.

9. You will be able to see the Benjamin Moore color books in the "Color Book" dropdown.

## PC Monitor Calibration:

Each computer monitor comes with a factory default setting for color reproduction. These default settings can be adjusted so you can get a more accurate color rendition between the paint chip color you select and the color that appears on your monitor. Please note that the on-screen color representation are not necessarily precise representations of actual paint colors. Please bring any of the color chip numbers to your local Benjamin Moore© Retailer to match any/or order the exact color that you are looking for.

## **Monitor Set Up: Option 1 – White Point Color Temperature**

Mode keys, typically located at the bottom of the monitor, can be used to adjust what is referred to as the "White Point Color Temperature (WPCT)." Many monitors have a default setting of 9300K. When possible, use the mode keys, select "Color" then set the monitor WPCT to 6500K.

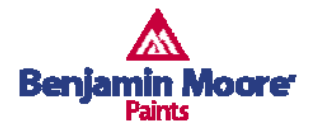

## **Monitor Set Up: Option 2 – Monitor Profile**

Whenever possible, use the sRGB Color Space Profile which comes with Microsoft Windows® 98/2000/XP. Using the Windows® 2000 systems as an example, the following show the steps to assign the sRGB profile to the monitor.

1. Click on the Start button in the lower left hand corner of your screen

2. Click on Settings>Control Panel

3. Click on Display

4. Select the Settings tab, and click Advanced.

5. Select the Color Management tab, click Add to open the Add Profile Association dialog box.

6. Locate the new color profile (i.e. sRGB Color Space Profile.icm) you want to associate with the monitor.

7. Click the new profile, and then click Add.

8. Click OK and close

To ensure this new setting is present, reboot the system and repeat step (1) to step (3) to double check if the new profile is selected.

**Note: Be sure your display is configured with a "True Color" setting that will allow the display of over 16 million colors.**